## <span id="page-0-0"></span>**Dell™ Studio XPS™ 1340** サービスマニュアル

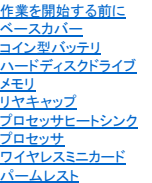

[キーボード](file:///C:/data/systems/sxl13/ja/sm/keyboard.htm#wp1179891) <u>[ディスプレイアセンブリ](file:///C:/data/systems/sxl13/ja/sm/display.htm#wp1109848)</u><br><u>[光学ドライブ](file:///C:/data/systems/sxl13/ja/sm/optical.htm#wp1038494)</u><br>[ステータスライトボード](file:///C:/data/systems/sxl13/ja/sm/lensboar.htm#wp1179885) [システム基板](file:///C:/data/systems/sxl13/ja/sm/sysboard.htm#wp1000473) [eSATA](file:///C:/data/systems/sxl13/ja/sm/esatacab.htm#wp1000550) コネクタ AC [アダプタコネクタ](file:///C:/data/systems/sxl13/ja/sm/powerpor.htm#wp1000550) [バッテリラッチアセンブリ](file:///C:/data/systems/sxl13/ja/sm/batlatch.htm#wp1000550) BIOS [のフラッシュ](file:///C:/data/systems/sxl13/ja/sm/bios.htm#wp1084976)

#### メモ、注意、警告

メモ**:** コンピュータを使いやすくするための重要な情報を説明しています。

注意**:** ハードウェアの損傷やデータの損失の可能性を示し、その危険を回避するための方法を説明しています。

● **警告: 物的損害、けが、または死亡の原因となる可能性があることを示しています。** 

#### この文書の情報は、事前の通知なく変更されることがあります。 **© 2008** すべての著作権は **Dell Inc.** にあります。

Dell Inc. の書面による許可のない複製は、いかなる形態においても厳重に禁じられています。

本書に使用されている商標: Dell, XPS, および DELL ロゴは Dell Inc. の商標です。Bluetooth は Bluetooth SIG, Inc. が所有する登録商標で、Dell はライセンスに基づき使用しています。Microsoft、Windows、Windows<br>Vista, および Windows Vista スタートポタンのロゴは米国およびその他の国における Microsoft Corporation の

この文書では、上記記載以外の商標および会社名が使用されている場合があります。これらの商標や会社名は、一切 Dell Inc. に帰属するものではありません。

モデル **PP17S**

**2008** 年 **12** 月 **Rev.A00**

<span id="page-1-0"></span>ベースカバー **Dell™ Studio XPS™ 1340** サービスマニュアル

● [ベースカバーの取り外し](#page-1-1)

**● [ベースカバーの取り付け](#page-1-2)** 

- 警告**:** コンピュータ内部の作業を始める前に、お使いのコンピュータに付属しているガイドの、安全にお使いいただくための注意事項をお読みください。安全にお使いいただくため のベストプラクティスの追加情報に関しては、規制順守ホームページ **www.dell.com/regulatory\_compliance** をご覧ください。
- 警告: この手順を開始する前に、コンピュータの電源を切り、AC アダプタをコンセントおよびコンピュータから取り外して、モデムを壁のコネクタおよびコンピュータから取り外し、<br>コンピュータからその他のすべての外付けケーブルを外します。
- 注意: 静電気による損傷を避けるため、静電気防止用リストパンドを使用するか、または塗装されていない金属面 (コンピュータの背面にあるコネクタなど) に定期的に触れて、静<br>電気を身体から除去してください。
- 注意: コンピュータの修理は、認可された技術者のみが行ってください。 デルで認められていない修理 (内部作業)による損傷は、保証の対象となりません。コンピュータに付属し<br>ている『システム情報ガイド』の安全にお使いいただくための注意事項を読み、その指示に従ってください。
- 注意**:** コンピュータ内部の作業を始める前に、システム基板への損傷を防ぐため、メインバッテリを取り外します([コンピュータ内部の作業を始める前にを](file:///C:/data/systems/sxl13/ja/sm/before.htm#wp1435099)参照)。

## <span id="page-1-1"></span>ベースカバーの取り外し

- 1. コンピュータの電源が切れていることを確認します。
- 2. バッテリを取り外します([コンピュータ内部の作業を始める前にを](file:///C:/data/systems/sxl13/ja/sm/before.htm#wp1435099)参照)。
- 3. ベースカバー上の 10 本のネジを緩め、コンピュータからカバーを持ち上げて外します。

**△△ 著告: プロセッサヒートシンクには触らないでください。プロセッサコンポーネントは、訓練を受けたサポート担当者だけが取り外しできます。** 

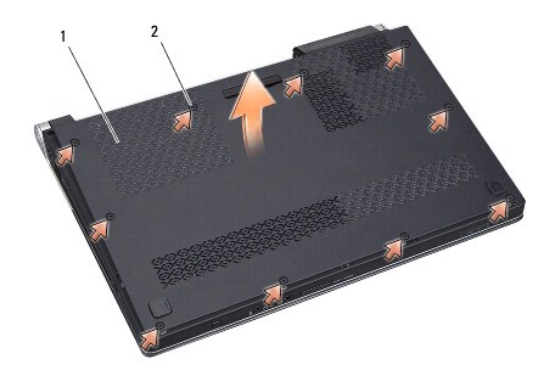

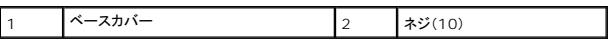

#### <span id="page-1-2"></span>ベースカバーの取り付け

- 1. ベースカバーを取り付けます。
- 2. ベースカバーの 10 本のネジを締めます。
- 3. 所定の位置にカチッと収まるまで、バッテリをバッテリベイに挿入します。

<span id="page-2-0"></span>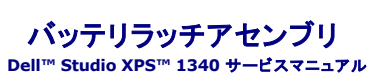

● [バッテリラッチアセンブリの取り外し](#page-2-1) ● [バッテリラッチアセンブリの取り付け](#page-2-2)

- 警告**:** コンピュータ内部の作業を始める前に、お使いのコンピュータに付属しているガイドの、安全にお使いいただくための注意事項をお読みください。安全にお使いいただくため のベストプラクティスの追加情報に関しては、規制順守ホームページ **www.dell.com/regulatory\_compliance** をご覧ください。
- 注意: 静電気による損傷を避けるため、静電気防止用リストバンドを使用するか、またはコンピュータの背面パネルなど塗装されていない金属面に定期的に触れて、静電気を身<br>体から除去してください。

注意: コンピュータの修理は、認可された技術者のみが行ってください。 デルで認められていない修理 (内部作業)による損傷は、保証の対象となりません。コンピュータに付属し<br>ている『システム情報ガイド』の安全にお使いいただくための注意事項を読み、その指示に従ってください。

注意**:** コンピュータ内部の作業を始める前に、システム基板への損傷を防ぐため、メインバッテリを取り外します([コンピュータ内部の作業を始める前にを](file:///C:/data/systems/sxl13/ja/sm/before.htm#wp1435099)参照)。

#### <span id="page-2-1"></span>バッテリラッチアセンブリの取り外し

- 1. [コンピュータ内部の作業を始める前にの](file:///C:/data/systems/sxl13/ja/sm/before.htm#wp1435099)手順に従ってください。
- 2. システム基板を取り外します[\(システム基板の取り外しを](file:///C:/data/systems/sxl13/ja/sm/sysboard.htm#wp1032066)参照)。
- 3. バッテリラッチアセンブリの両端から透明シートテープを剥がします。
- メモ**:** 透明シートテープは破れやすいので、慎重に剥がします。バッテリラッチアセンブリの取り付けにテープを再利用する必要がある場合があります。
- 4. バッテリリリースラッチクリップを強くつまんでバッテリリリースラッチを外します。
- 5. 所定の位置に固定するフックからスプリングを外します。
- 6. バッテリラッチアセンブリを持ち上げて、コンピュータベースから取り出します。

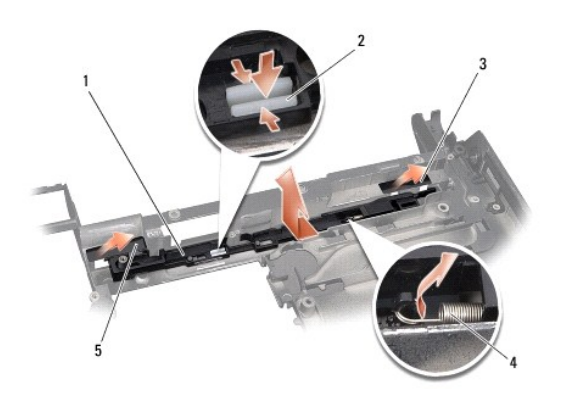

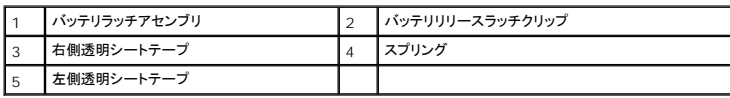

#### <span id="page-2-2"></span>バッテリラッチアセンブリの取り付け

- 1. バッテリラッチアセンブリをコンピュータベースのチャネルに配置します。
- 2. バッテリリリースラッチクリップをコンピュータベースに押し入れます。
- 3. 細めのドライバを使用して、コンピュータベースのフックにスプリングを取り付けます。
- 4. 透明シートテープを貼り付けます。

新しく取り付けたラッチを、押したり離したりして、抵抗なくスムーズに動くか確認します。

5. [システム基板の取り付けの](file:///C:/data/systems/sxl13/ja/sm/sysboard.htm#wp1027497)手順に従ってください。

# 注意: コンピュータの電源を入れる前にすべてのネジを取り付け、コンピュータ内部にネジが残っていないか確認します。内部にネジが残っていると、コンピュータに損傷を与える<br>恐れがあります。

#### <span id="page-4-0"></span>作業を開始する前に **Dell™ Studio XPS™ 1340** サービスマニュアル

- [奨励するツール](#page-4-1)
- [コンピュータの電源を切る](#page-4-2)
- [コンピュータ内部の作業を始める前に](#page-4-3)

本項では、コンピュータのコンポーネントの取り付けおよび取り外しの手順について説明します。特に指示がない限り、それぞれの手順では以下の条件を満たしていることを前提とします。

1 [コンピュータの電源を切ると](#page-4-2)[コンピュータ内部の作業を始める前にの](#page-4-3)手順をすでに完了していること。

- l コンピュータに同梱の、安全に関する情報を読んでいること。
- l コンポーネントを交換したり、別途購入している場合は、取り外し手順と逆の順番で取り付けができること。

#### <span id="page-4-1"></span>奨励するツール

本書で説明する操作には、以下のツールが必要です。

- l プラスドライバ
- 1 プロセッサ取り出し工具
- 1 小型のマイナスドライバ
- <sup>l</sup> Torx T5 ドライバ
- <sup>l</sup> BIOS アップグレード用 CD

#### <span id="page-4-2"></span>コンピュータの電源を切る

注意**:** データの損失を防ぐため、開いているすべてのファイルを保存してから閉じ、実行中のすべてのプログラムを終了してから、コンピュータの電源を切ります。

- 1. 開いているファイルをすべて保存して閉じ、使用中のプログラムをすべて終了します。
- 2. Microsoft<sup>®</sup> Windows Vista<sup>®</sup> では、Start(スタート) <> 矢印 → とクリックしてから、Shut Down(シャットダウン)をクリックします。

オペレーティングシステムのシャットダウンプロセスが終了すると、コンピュータの電源が切れます。

3. コンピュータと取り付けられているすべてのデバイスの電源が切れていることを確認します。オペレーティングシステムをシャットダウンしても、コンピュータおよび取り付けられているデバイスの 電源が自動的に切れなかった場合は、電源ボタンを 少なくとも 8 秒から 10 秒間押し続けてコンピュータの電源を切ります。

#### <span id="page-4-3"></span>コンピュータ内部の作業を始める前に

コンピュータへの損傷を防ぎ、ご自身を危険から守るため、次の安全に関する注意事項に従ってください。

- 警告**:** コンピュータ内部の作業を始める前に、お使いのコンピュータに付属しているガイドの安全にお使いいただくための注意事項をお読みください。安全にお使いいただくための ベストプラクティスの追加情報に関しては、規制順守ホームページ **www.dell.com/regulatory\_compliance** をご覧ください。
- 注意: コンポーネントやカードの取り扱いには十分注意してください。カードのコンポーネントや接点には触れないでください。カードは端を持ちます。プロセッサのようなコンポー<br>ネントは、ピンの部*分*ではなく端を持つようにしてください。
- 注意: コンピュータの修理は、認可された技術者のみが行ってください。 デルに認可されていない修理(内部作業)による損傷は、保証の対象となりません。コンピュータに付属し<br>ている『システム情報ガイド』の安全にお使いいただくための注意事項を読み、その指示に従ってください。
- 注意: ケーブルを外す際には、ケーブルそのものを引っ張らず、コネクタまたはそのブルタブを持って引き抜いてください。ケーブルによっては、ロックタブ付きのコネクタがあるケ<br>一ブルもあります。このタイプのケーブルを取り外すときは、ロックタブを押し入れてからケーブルを抜きます。コネクタを抜く際には、コネクタビンを曲げないように、まっすぐ引き<br>抜いてください。また、ケーブルを接続する際は、両方のコネクタの向きが合っていることを確認してください。
- **注意: コンピュータの損傷を防ぐため、コンピュータ内部の作業を始める前に、次の手順を実行します。**

1. コンピュータのカバーに傷がつかないように、作業台が平らであり、汚れていないことを確認します。

2. コンピュータの電源を切ります([コンピュータの電源を切るを](#page-4-2)参照)。

注意**:** ネットワークケーブルを外すには、まずケーブルのプラグをコンピュータから外し、次にケーブルをネットワークデバイスから外します。

- 3. 電話ケーブルやネットワークケーブルをすべてコンピュータから外します。
- 4. ExpressCard スロットおよび 8-in-1 メモリカードリーダーに取り付けられているカードをすべて押して取り出します。
- 5. コンピュータ、および取り付けられているすべてのデバイスをコンセントから外します。

#### 注意**:** システム基板への損傷を防ぐため、コンピュータを修理する前にバッテリをバッテリベイから取り外してください。

注意**:** コンピュータの損傷を防ぐため、本製品専用のバッテリのみを使用してください。他の **Dell** コンピュータ用のバッテリは使用しないでください。

- 6. コンピュータを裏返します。
- 7. バッテリリリースラッチを横にスライドさせます。
- 8. バッテリをスライドさせてバッテリベイから取り出します。

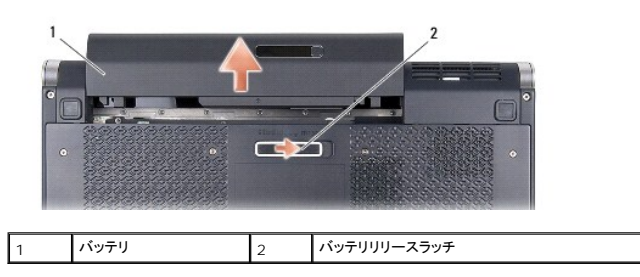

9. 電源ボタンを押して、システム基板の静電気を除去します。

#### <span id="page-6-0"></span>**BIOS** のフラッシュ **Dell™ Studio XPS™ 1340** サービスマニュアル

#### O CD からの BIOS [のフラッシュ](#page-6-1)

● [ハードディスクドライブからの](#page-6-2) BIOS のフラッシュ

BIOS アップグレード用 CD が新しいシステム基板に同梱されている場合は、その CD から BIOS をフラッシュします。BIOS アップグレード用 CD がない場合は、ハードディスクドライブから BIOS<br>をフラッシュします。

#### <span id="page-6-1"></span>**CD** からの **BIOS** のフラッシュ

- 1. AC アダプタが接続されており、メインバッテリが正しく取り付けられていることを確認します。
- メモ**:** BIOS アップグレード用 CD を使って BIOS をフラッシュする場合は、コンピュータを CD から起動するように設定してから CD を挿入します。
- 2. BIOS アップグレード用 CD を挿入して、コンピュータを再起動します。

画面の指示に従ってください。コンピュータは起動を続行し、新しい BIOS をアップデートします。フラッシュアップデートが完了すると、コンピュータは自動的に再起動します。

- 3. POST 中に <F2> を押してセットアップユーティリティを起動します。
- 4. **Exit menu**(終了メニュー)を選択します。
- 5. **Select Load Setup Defaults**(セットアップのデフォルトをロードする)を選択してコンピュータのデフォルトをリセットします。
- 6. ドライブから、BIOS アップグレード用 CD を取り出します。
- 7. Select **Exit Saving Changes**(変更を保存して終了)を選択して設定の変更を保存します。
- 8. BIOS のアップグレードが完了し、コンピュータが自動的に再起動します。

## <span id="page-6-2"></span>ハードディスクドライブからの **BIOS** のフラッシュ

- 1. AC アダプタが接続されており、メインバッテリが正しく取り付けられ、ネットワークケーブルが接続されていることを確認します。
- 2. コンピュータの電源を入れます。
- 3. お使いのコンピュータ用の最新の BIOS アップデートファイルを **support.jp.dell.com** で検索します。
- 4. **Download Now**(今すぐダウンロード)をクリックしてファイルをダウンロードします。
- 5. **Export Compliance Disclaimer**(輸出に関するコンプライアンスの免責事項)ウィンドウが表示されたら、**Yes, I Accept this Agreement** (同意します)をクリックします。 **File Download**(ファイルのダウンロード)ウィンドウが表示されます。
- 6. **Save this program to disk**(このプログラムをディスクに保存する)をクリックし、**OK** をクリックします。
	- **Save In**(保存先)ウィンドウが表示されます。
- 7. 下矢印をクリックして **Save In**(保存先)メニューを表示し、**Desktop** (デスクトップ)を選択して**Save**(保存)をクリックします。 ファイルがデスクトップにダウンロードされます。
- 8. **Download Complete**(ダウンロード終了)ウィンドウが表示されたら、 **Close**(閉じる)をクリックします。 デスクトップにファイルのアイコンが表示され、そのファイルにはダウンロードした BIOS アップデートファイルと同じ名前が付いています。
- 9. デスクトップ上のファイルのアイコンをダブルクリックし、画面の指示に従います。

<span id="page-8-0"></span>コイン型バッテリ **Dell™ Studio XPS™ 1340** サービスマニュアル

● [コイン型バッテリの取り外し](#page-8-1)

● [コイン型バッテリの取り付け](#page-8-2)

- 警告**:** コンピュータ内部の作業を始める前に、お使いのコンピュータに付属しているガイドの、安全にお使いいただくための注意事項をお読みください。安全にお使いいただくため のベストプラクティスの追加情報に関しては、規制順守ホームページ **www.dell.com/regulatory\_compliance** をご覧ください。
- 注意: 静電気による損傷を避けるため、静電気防止用リストパンドを使用するか、または塗装されていない金属面 (コンピュータの背面にあるコネクタなど) に定期的に触れ*て、*静<br>電気を身体から除去してください。

注意: コンピュータの修理は、認可された技術者のみが行ってください。 デルで認められていない修理 (内部作業)による損傷は、保証の対象となりません。コンピュータに付属し<br>ている『システム情報ガイド』の安全にお使いいただくための注意事項を読み、その指示に従ってください。

注意**:** コンピュータ内部の作業を始める前に、システム基板への損傷を防ぐため、メインバッテリを取り外します([コンピュータ内部の作業を始める前にを](file:///C:/data/systems/sxl13/ja/sm/before.htm#wp1435099)参照)。

#### <span id="page-8-1"></span>コイン型バッテリの取り外し

- 1. [作業を開始する前にの](file:///C:/data/systems/sxl13/ja/sm/before.htm#wp1435071)手順に従ってください。
- 2. ベースカバーを取り外します([ベースカバーの取り外しを](file:///C:/data/systems/sxl13/ja/sm/basecvr.htm#wp1223484)参照)。
- 3. コイン型バッテリケーブルをシステム基板のコネクタから外します。
- 4. コイン型バッテリを持ち上げてコンピュータベースから取り出します。

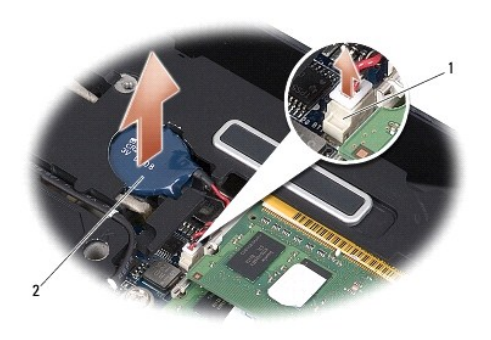

コイン型バッテリケーブルコネクタ 2 コイン型バッテリ

#### <span id="page-8-2"></span>コイン型バッテリの取り付け

- 1. コイン型電池を取り外します。
- 2. コイン型バッテリケーブルをシステム基板コネクタに接続します。
- 3. ベースカバーを取り付けます(<u>ベースカバーの取り付け</u>を参照)。
- 4. 所定の位置にカチッと収まるまで、バッテリをバッテリベイに挿入します。

<span id="page-9-0"></span>プロセッサ **Dell™ Studio XPS™ 1340** サービスマニュアル

**● [プロセッサの取り外し](#page-9-1)** 

● [プロセッサの取り付け](#page-10-0)

- 警告**:** コンピュータ内部の作業を始める前に、お使いのコンピュータに付属しているガイドの、安全にお使いいただくための注意事項をお読みください。安全にお使いいただくため のベストプラクティスの追加情報に関しては、規制順守ホームページ **www.dell.com/regulatory\_compliance** をご覧ください。
- 注意: 静電気による損傷を避けるため、静電気防止用リストパンドを使用するか、または塗装されていない金属面 (コンピュータの背面にあるコネクタなど) に定期的に触れ*て、*静<br>電気を身体から除去してください。
- 注意: ZIF ソケットカムネジとプロセッサの断続的な接続不良を防止するために、プロセッサの取り外しまたは取り付けを行う際は、プロセッサの中心を軽くおさえながらカムネジ<br>を回します。
- 注意**:** プロセッサの損傷を防ぐため、カムネジを回す際はプロセッサに垂直になるようにドライバを握ってください。
- 注意: コンピュータの修理は、認可された技術者のみが行ってください。 デルで認められていない修理 (内部作業)による損傷は、保証の対象となりません。コンピュータに付属し<br>ている『システム情報ガイド』の安全にお使いいただくための注意事項を読み、その指示に従ってください。
- 注意**:** コンピュータ内部の作業を始める前に、システム基板への損傷を防ぐため、メインバッテリを取り外します([コンピュータ内部の作業を始める前にを](file:///C:/data/systems/sxl13/ja/sm/before.htm#wp1435099)参照)。

#### <span id="page-9-1"></span>プロセッサの取り外し

- 1. [作業を開始する前にの](file:///C:/data/systems/sxl13/ja/sm/before.htm#wp1435071)手順に従ってください。
- 2. ベースカバーを取り外します([ベースカバーの取り外しを](file:///C:/data/systems/sxl13/ja/sm/basecvr.htm#wp1223484)参照)。
- 3. リヤキャップを取り外します([リヤキャップの取り外し](file:///C:/data/systems/sxl13/ja/sm/hingecap.htm#wp1223484)を参照)。
- 4. セントラルプロセッサヒートシンクを取り外します ([セントラルプロセッサヒートシンクの取り外し](file:///C:/data/systems/sxl13/ja/sm/cpucool.htm#wp1133711)を参照)。

#### 注意**:** プロセッサを取り外す場合は、上へ真っ直ぐに引き上げます。プロセッサのピンが曲がらないよう注意してください。

5. ZIF ソケットを緩めるには、小型のマイナスドライバを使用して、ZIF ソケットカムネジをカムストップの位置まで反時計回りに回します。

ZIF ソケットカムネジは、プロセッサをシステム基板に固定します。ZIF ソケットカムネジの矢印の向きをメモしておいてください。

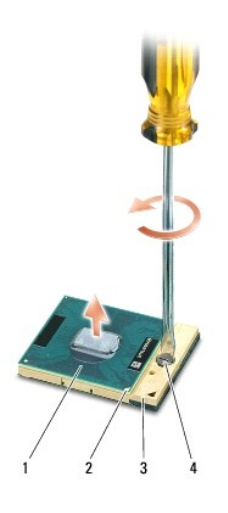

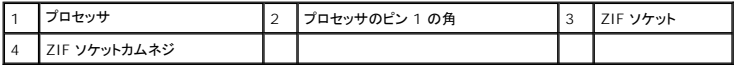

6. プロセッサの取り出し工具を使用して、プロセッサを取り外します。

## <span id="page-10-0"></span>プロセッサの取り付け

- 注意**:** プロセッサを装着する前に、カムロックが完全に開いた位置にあることを確認してください。プロセッサを正しく **ZIF** ソケットに装着するのに、力を加える必要はありません。
- 注意**:** プロセッサが正しく装着されていないと、時々接続が途切れたり、プロセッサおよび **ZIF** ソケットに修復不可能な損傷を与える恐れがあります。
- 1. プロセッサのピン 1 の角が ZIF ソケットの三角形を示すように位置を合わせて、プロセッサを ZIF ソケットに挿入します。

プロセッサが正しく装着されると、4 つの角がすべて同じ高さになります。プロセッサの角が 1 つでも他の角より高い場合、プロセッサは正しく装着されていません。

- 注意: ZIF ソケットカムネジとプロセッサの断続的な接続不良を防止するために、プロセッサの取り外しまたは取り付けを行う際は、プロセッサの中心を軽くおさえながらカムネジ<br>を回します。
- 2. カムネジを時計回りに回して ZIF ソケットを締め、プロセッサをシステム基板に固定します。
- 3. キットに含まれている新しいサーマル冷却パッドの裏面を剥がし、プロセッサヒートシンクの中央演算処理装置(CPU)およびグラフィック処理装置を覆う部分にパッドを貼り付けます。

メモ**:** プロセッサまたはシステム基板を交換する場合は、熱伝導性を確実に得るため、キットに含まれているサーマル冷却パッドをプロセッサヒートシンクに使用してください。古 いサーマル冷却パッドを再利用しないでください。

- 4. セントラルプロセッサヒートシンクを取り付けます ([セントラルプロセッサヒートシンクの取り付け](file:///C:/data/systems/sxl13/ja/sm/cpucool.htm#wp1122720)を参照)。
- 5. リヤキャップを取り付けます([リヤキャップの取り付けを](file:///C:/data/systems/sxl13/ja/sm/hingecap.htm#wp1217063)参照)。
- 6. ベースカバーを取り付けます([ベースカバーの取り付けを](file:///C:/data/systems/sxl13/ja/sm/basecvr.htm#wp1217063)参照)。
- 7. 所定の位置にカチッと収まるまで、バッテリをバッテリベイに挿入します。
- 8. BIOS アップグレード用 CD を使用して BIOS を アップデートします。(BIOS [のフラッシュ](file:///C:/data/systems/sxl13/ja/sm/bios.htm#wp1084976))を参照してください。

#### <span id="page-11-0"></span>プロセッサヒートシンク **Dell™ Studio XPS™ 1340** サービスマニュアル

● [セントラルプロセッサヒートシンク](#page-11-1)

● [グラフィックプロセッサヒートシンク](#page-12-0) / サーマルファン

- 警告**:** コンピュータ内部の作業を始める前に、お使いのコンピュータに付属しているガイドの、安全にお使いいただくための注意事項をお読みください。安全にお使いいただくため のベストプラクティスの追加情報に関しては、規制順守ホームページ **www.dell.com/regulatory\_compliance** をご覧ください。
- 注意: 静電気による損傷を避けるため、静電気防止用リストパンドを使用するか、または塗装されていない金属面 (コンピュータの背面にあるコネクタなど) に定期的に触れ*て、*静<br>電気を身体から除去してください。

注意: コンピュータの修理は、認可された技術者のみが行ってください。 デルで認められていない修理 (内部作業)による損傷は、保証の対象となりません。コンピュータに付属し<br>ている『システム情報ガイド』の安全にお使いいただくための注意事項を読み、その指示に従ってください。

注意**:** コンピュータ内部の作業を始める前に、システム基板への損傷を防ぐため、メインバッテリを取り外します([コンピュータ内部の作業を始める前にを](file:///C:/data/systems/sxl13/ja/sm/before.htm#wp1435099)参照)。

#### <span id="page-11-1"></span>セントラルプロセッサヒートシンク

#### <span id="page-11-2"></span>セントラルプロセッサヒートシンクの取り外し

- 1. [作業を開始する前にの](file:///C:/data/systems/sxl13/ja/sm/before.htm#wp1435071)手順に従ってください。
- 2. ベースカバーを取り外します([ベースカバーの取り外しを](file:///C:/data/systems/sxl13/ja/sm/basecvr.htm#wp1223484)参照)。
- 3. リヤキャップを取り外します([リヤキャップの取り外し](file:///C:/data/systems/sxl13/ja/sm/hingecap.htm#wp1223484)を参照)。
- 4. セントラルプロセッサヒートシンクをシステム基板に固定している 4 本のネジを緩めます。

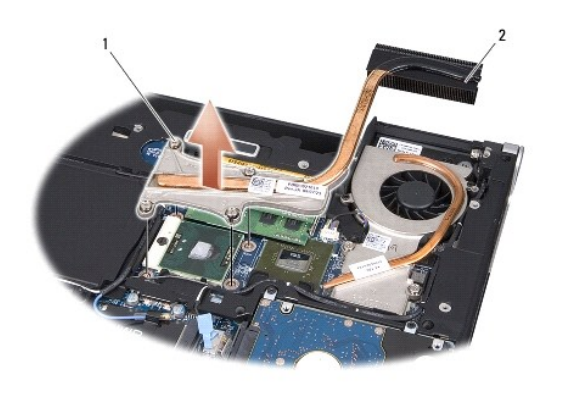

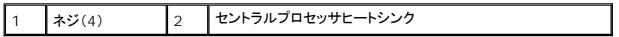

5. プロセッサヒートシンクをコンピュータから持ち上げて外します。

#### <span id="page-11-3"></span>セントラルプロセッサヒートシンクの取り付け

メモ**:** 本手順では、セントラルプロセッサヒートシンクが事前に取り外され、取り付けを行う準備が整っていることを前提とします。

1. 新しいサーマル冷却パッドをセントラルプロセッサヒートシンクに貼ります。

メモ**:** セントラルプロセッサヒートシンクを交換する場合、サーマル冷却パッドは新しいセントラルプロセッサヒートシンクに貼ってあります。

- <span id="page-12-1"></span>2. システム基板にセントラルプロセッサヒートシンクを配置します。
- 3. システム基板にセントラルプロセッサヒートシンクを固定する 4 本のネジを締めます。
- 4. リヤキャップを取り付けます([リヤキャップの取り付けを](file:///C:/data/systems/sxl13/ja/sm/hingecap.htm#wp1217063)参照)。
- 5. ベースカバーを取り付けます([ベースカバーの取り付けを](file:///C:/data/systems/sxl13/ja/sm/basecvr.htm#wp1217063)参照)。
- 6. 所定の位置にカチッと収まるまで、バッテリをバッテリベイに挿入します。

#### <span id="page-12-0"></span>グラフィックプロセッサヒートシンク **/** サーマルファン

#### グラフィックプロセッサヒートシンク **/** サーマルファンの取り外し

- メモ**:** グラフィックプロセッサヒートシンクは、お使いのシステム構成によって装備されている場合とされていない場合があります。
- **シンモ**: サーマルファンの取り外し手順は、お使いのシステム構成によって異なる場合があります。
- 1. [作業を開始する前にの](file:///C:/data/systems/sxl13/ja/sm/before.htm#wp1435071)手順に従ってください。
- 2. ベースカバーを取り外します ([ベースカバーの取り外しを](file:///C:/data/systems/sxl13/ja/sm/basecvr.htm#wp1223484)参照)。
- 3. リヤキャップを取り外します(リ<u>ヤキャップの取り外し</u>を参照)。
- 4. セントラルプロセッサヒートシンクを取り外します ([セントラルプロセッサヒートシンクの取り外し](#page-11-2)を参照)。
- 5. 2 本のネジを緩め、グラフィックプロセッサヒートシンク / サーマルファンをシステム基板に固定している別の 2 本のネジを外します。
- 6. サーマルファンケーブルをシステム基板のコネクタから外します。

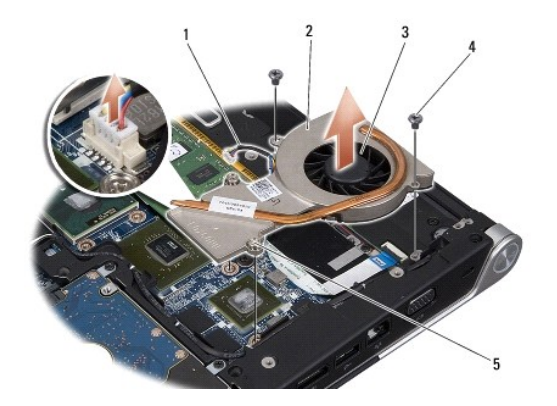

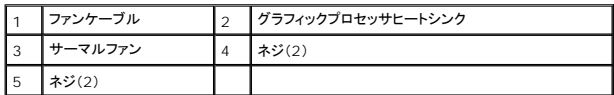

7. グラフィックプロセッサヒートシンク / サーマルファンをコンピュータから持ち上げて外します。

#### グラフィックプロセッサヒートシンク **/** サーマルファンの取り付け

メモ**:** 本手順では、グラフィックプロセッサヒートシンク / サーマルファンが事前に取り外され、取り付けを行う準備が整っていることを前提とします。

1. サーマル冷却パッドをグラフィックプロセッサヒートシンク / サーマルファンに貼り付けます。

メモ**:** グラフィックプロセッサヒートシンクを交換する場合、サーマル冷却パッドは新しいグラフィックプロセッサヒートシンクに貼ってあります。セントラルプロセッサヒートシンクおよびグラフィック プロセッサヒートシンクにはキットに含まれているサーマル冷却パッドを使用してください。

- 2. グラフィックプロセッサヒートシンク / サーマルファンをシステム基板に配置します。
- 3. 2 本のネジを締め、グラフィックプロセッサヒートシンクをシステム基板に固定する別の 2 本のネジを取り付けます。
- 4. サーマルファンケーブルをシステム基板のコネクタに接続します。
- 5. セントトラルプロセッサヒートシンクを取り付けます [\(セントラルプロセッサヒートシンクの取り付けを](#page-11-3)参照)。
- 6. リヤキャップを取り付けます([リヤキャップの取り付けを](file:///C:/data/systems/sxl13/ja/sm/hingecap.htm#wp1217063)参照)。
- 7. ベースカバーを取り付けます(<u>ベースカバーの取り付け</u>を参照)。
- 8. 所定の位置にカチッと収まるまで、バッテリをバッテリベイに挿入します。

<span id="page-14-0"></span>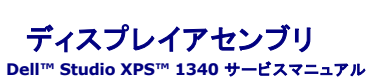

**● [ディスプレイアセンブリの取り外し](#page-14-1)** 

● [ディスプレイアセンブリの取り付け](#page-15-0)

- 警告**:** コンピュータ内部の作業を始める前に、お使いのコンピュータに付属しているガイドの、安全にお使いいただくための注意事項をお読みください。安全にお使いいただくため のベストプラクティスの追加情報に関しては、規制順守ホームページ **www.dell.com/regulatory\_compliance** をご覧ください。
- 注意: 静電気による損傷を避けるため、静電気防止用リストパンドを使用するか、または塗装されていない金属面 (コンピュータの背面にあるコネクタなど) に定期的に触れ*て、*静<br>電気を身体から除去してください。
- 注意: コンピュータの修理は、認可された技術者のみが行ってください。 デルで認められていない修理 (内部作業)による損傷は、保証の対象となりません。コンピュータに付属し<br>ている『システム情報ガイド』の安全にお使いいただくための注意事項を読み、その指示に従ってください。
- 注意**:** コンピュータ内部の作業を始める前に、システム基板への損傷を防ぐため、メインバッテリを取り外します([コンピュータ内部の作業を始める前にを](file:///C:/data/systems/sxl13/ja/sm/before.htm#wp1435099)参照)。
- 注意**:** ディスプレイへの損傷を防ぐため、**Edge-to-Edge** ディスプレイアセンブリを保守現場では分解しないでください。

## <span id="page-14-1"></span>ディスプレイアセンブリの取り外し

- 1. [作業を開始する前にの](file:///C:/data/systems/sxl13/ja/sm/before.htm#wp1435071)手順に従ってください。
- 2. パームレストを取り外します ([パームレストの取り外しを](file:///C:/data/systems/sxl13/ja/sm/palmrest.htm#wp1044787)参照)。
- 3. 光学ドライブを取り外します(<u>[光学ドライブの取り外し](file:///C:/data/systems/sxl13/ja/sm/optical.htm#wp1044846)</u>を参照)。
- 4. ミニカードケーブルの配線経路をメモしておき、ミニカードアンテナケーブルを配線ガイドから慎重に外します。

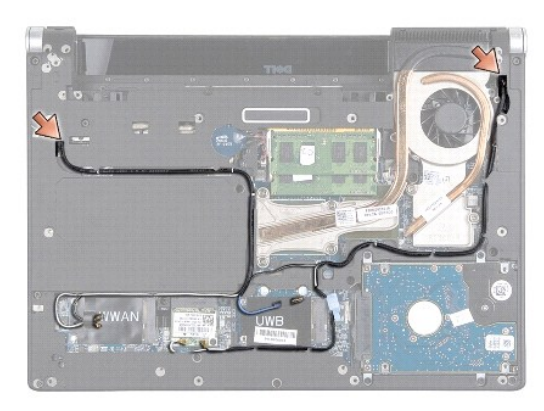

- 5. ミニカードケーブルをシステム基板から引き出して、コンピュータベースから取り出します。
- 6. ディスプレイケーブル、電源ライトケーブル、およびカメラケーブルの配線経路をメモしておきます。

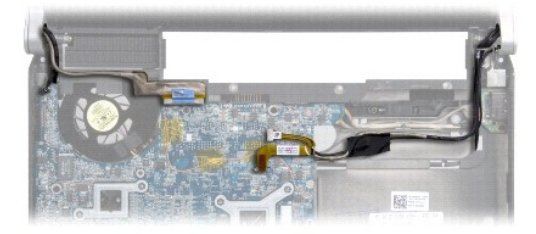

- <span id="page-15-1"></span>7. ディスプレイ接地ケーブルをシステム基板に固定しているディスプレイケーブル接地ネジを取り外します。
- 8. ディスプレイケーブル、電源ライトケーブル、およびカメラケーブルをそれぞれのシステム基板コネクタから外し、ケーブルを配線ガイドから外します。
- 9. ディスプレイアセンブリをコンピュータベースに固定している 4 本のネジ(両側に 2 本ずつ)を取り外します。
- 10. ディスプレイアセンブリを持ち上げて、コンピュータから外します。
- 注意**:** ディスプレイへの損傷を防ぐため、**Edge-to-Edge** ディスプレイアセンブリを保守現場では分解しないでください。

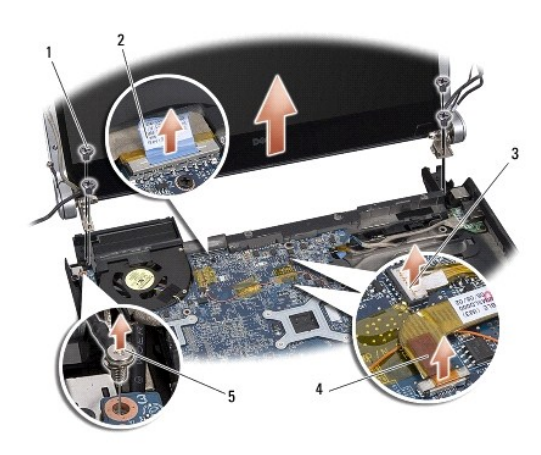

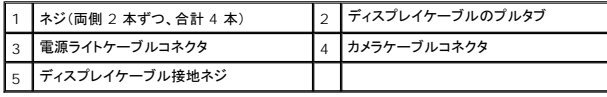

## <span id="page-15-0"></span>ディスプレイアセンブリの取り付け

注意**:** ディスプレイへの損傷を防ぐため、**Edge-to-Edge** ディスプレイアセンブリを保守現場では分解しないでください。

- 1. ディスプレイアセンブリを所定の位置にセットし、4 本のネジを取り付けて固定します(両側に 2 本ずつ)。
- 2. ディスプレイ接地ケーブルをシステム基板に固定するディスプレイケーブル接地ネジを取り付けます。
- 3. ミニカードアンテナケーブルをシステム基板を通るようにスライドさせ、配線ガイドに通します。
- 4. ミニカードが取り付けられている場合は、ミニカードへケーブルを再び接続します[\(ミニカードの取り付け](file:///C:/data/systems/sxl13/ja/sm/minicard.htm#wp1181828)を参照)。
- 5. 電源ライトケーブルおよびカメラケーブルを配線ガイドに通して配線し、それぞれのシステム基板の各コネクタに接続します。
- 6. 光学ドライブを取り付けます([光学ドライブの取り付けを](file:///C:/data/systems/sxl13/ja/sm/optical.htm#wp1044788)参照)。
- 7. パームレストを取り付けます[\(パームレストの取り付けを](file:///C:/data/systems/sxl13/ja/sm/palmrest.htm#wp1050987)参照)。

注意: コンピュータの電源を入れる前にすべてのネジを取り付け、コンピュータ内部にネジが残っていないか確認します。内部にネジが残っていると、コンピュータに損傷を与える<br>恐れがあります。

<span id="page-16-0"></span>**eSATA** コネクタ **Dell™ Studio XPS™ 1340** サービスマニュアル

● eSATA [コネクタの取り外し](#page-16-1)

● eSATA [コネクタの取り付け](#page-16-2)

- 警告**:** コンピュータ内部の作業を始める前に、お使いのコンピュータに付属しているガイドの、安全にお使いいただくための注意事項をお読みください。安全にお使いいただくため のベストプラクティスの追加情報に関しては、規制順守ホームページ **www.dell.com/regulatory\_compliance** をご覧ください。
- 注意: 静電気による損傷を避けるため、静電気防止用リストバンドを使用するか、またはコンピュータの背面パネルなど塗装されていない金属面に定期的に触れて、静電気を身<br>体から除去してください。

注意: コンピュータの修理は、認可された技術者のみが行ってください。 デルで認められていない修理 (内部作業)による損傷は、保証の対象となりません。コンピュータに付属し<br>ている『システム情報ガイド』の安全にお使いいただくための注意事項を読み、その指示に従ってください。

注意**:** コンピュータ内部の作業を始める前に、システム基板への損傷を防ぐため、メインバッテリを取り外します([コンピュータ内部の作業を始める前にを](file:///C:/data/systems/sxl13/ja/sm/before.htm#wp1435099)参照)。

#### <span id="page-16-1"></span>**eSATA** コネクタの取り外し

- 1. [コンピュータ内部の作業を始める前にの](file:///C:/data/systems/sxl13/ja/sm/before.htm#wp1435099)手順に従ってください。
- 2. ディスプレイアセンブリを取り外します([ディスプレイアセンブリの取り外しを](file:///C:/data/systems/sxl13/ja/sm/display.htm#wp1217088)参照)。
- 3. システム基板を取り外します[\(システム基板の取り外しを](file:///C:/data/systems/sxl13/ja/sm/sysboard.htm#wp1032066)参照)。
- 4. eSATA コネクタを固定している 2 本のネジを外します。
- 5. eSATA ケーブルを配線ガイドから外します。
- 6. eSATA コネクタおよびケーブルをコンピュータベースから持ち上げて外します。

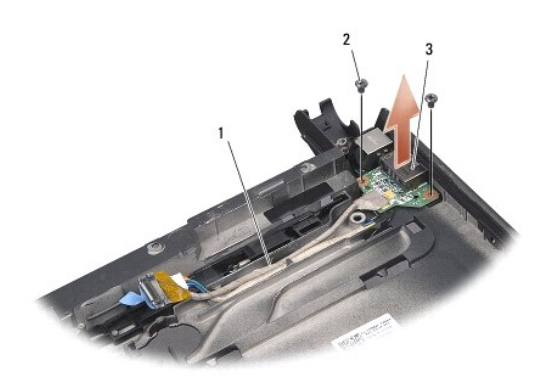

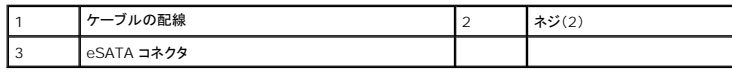

#### <span id="page-16-2"></span>**eSATA** コネクタの取り付け

- 1. eSATA コネクタをコンピュータベースに設置します。
- 2. eSATA コネクタを固定する 2 本のネジを取り付けます。
- 3. eSATA ケーブルを配線ガイドに通して配線します。
- 4. eSATA ケーブルをシステム基板のコネクタに接続します。

注意: コンピュータの電源を入れる前にすべてのネジを取り付け、コンピュータ内部にネジが残っていないか確認します。内部にネジが残っていると、コンピュータに損傷を与える<br>恐れがあります。

- 5. システム基板を取り付けます(<u>システム基板の取り付け</u>を参照)。
- 6. ディスプレイアセンブリを取り付けます([ディスプレイアセンブリの取り付けを](file:///C:/data/systems/sxl13/ja/sm/display.htm#wp1183623)参照)

<span id="page-18-0"></span>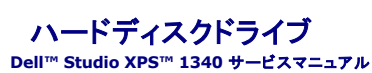

● [ハードディスクドライブの取り外し](#page-18-1)

● [ハードディスクドライブの取り付け](#page-19-0)

<mark>△</mark> 警告: ドライブが高温のときにハードディスクドライブをコンピュータから取り外す場合、ハードディスクドライブの金属製ハウジングに触れないでください。

- 警告**:** コンピュータ内部の作業を始める前に、お使いのコンピュータに付属しているガイドの、安全にお使いいただくための注意事項をお読みください。安全にお使いいただくため のベストプラクティスの追加情報に関しては、規制順守ホームページ **www.dell.com/regulatory\_compliance** をご覧ください。
- 注意: データの損失を防ぐため、ハードディスクドライブを取り外す前に必ずコンピュータの電源を切ってください(<u>コンピュータの電源を切る</u>を参照) 。コンピュータの電源が入っ<br>ている、またはスリープ状態のときにハードディスクドライブを取り外さないでください。

注意**:** ハードディスクドライブは大変壊れやすい部品です。ハードディスクドライブの取り扱いには注意してください。

注意: コンピュータの修理は、認可された技術者のみが行ってください。 デルに認可されていない修理(内部作業)による損傷は、保証の対象となりませ*ん。*コンピュータに付属し<br>ている『システム情報ガイド』の安全にお使いいただくための注意事項を読み、その指示に従ってください。

注意**:** コンピュータ内部の作業を始める前に、システム基板への損傷を防ぐため、メインバッテリを取り外します([コンピュータ内部の作業を始める前にを](file:///C:/data/systems/sxl13/ja/sm/before.htm#wp1435099)参照)。

メモ**:** デルではデル製品以外のハードディスクドライブに対する互換性の保証およびサポートの提供は行っておりません。

メモ**:** デル製品以外のハードディスクドライブを取り付ける場合は、オペレーティングシステム、ドライバ、およびユーティリティを新しいハードディスクドライブにインストールする必要があります (『Dell テクノロジガイド』を参照)。

## <span id="page-18-1"></span>ハードディスクドライブの取り外し

- 1. [作業を開始する前にの](file:///C:/data/systems/sxl13/ja/sm/before.htm#wp1435071)手順に従ってください。
- 2. ベースカバーを取り外します([ベースカバーの取り外しを](file:///C:/data/systems/sxl13/ja/sm/basecvr.htm#wp1223484)参照)。
- 3. ハードディスクドライブアセンブリをコンピュータベースに固定している 4 本のネジを外します。
- 4. 青色のプルタブを引いて、システム基板コネクタからハードディスクドライブアセンブリを取り外します。
- 5. ハードディスクドライブをコンピュータベースから持ち上げて外します。
- 注意: ハードディスクドライブをコンピュータに取り付けていないときは、保護用静電気防止パッケージに保管します(コンピュータに同梱の、安全にお使いいただくための注意に<br>ある「静電気放出への対処」を参照)。

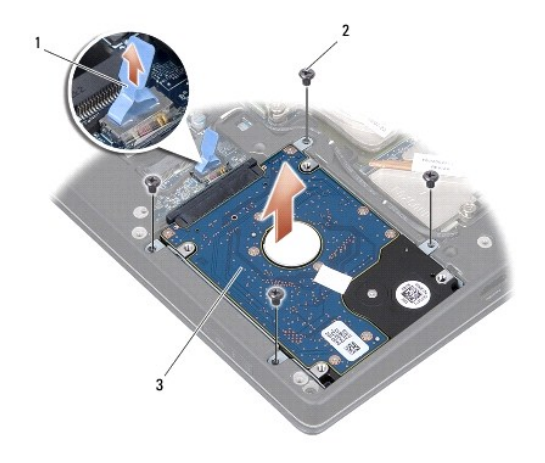

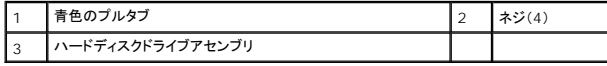

6. インターポーザを引っ張ってハードディスクドライブから外します。

<span id="page-19-1"></span>7. ハードディスクドライブブラケットをハードディスクドライブに固定している 4 本のネジを外し、ブラケットを外します。

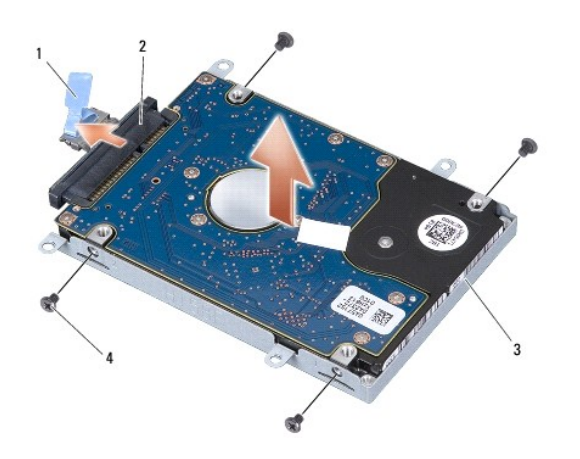

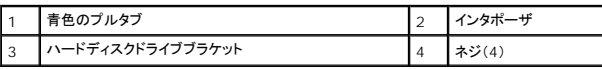

#### <span id="page-19-0"></span>ハードディスクドライブの取り付け

1. 新しいドライブを梱包から取り出します。

ハードディスクドライブを保管するためや配送のために、梱包を保管しておいてください。

#### 注意**:** ドライブを挿入する際は、均等に力を加えてください。力を加えすぎると、コネクタが損傷する恐れがあります。

- 2. ハードディスクドライブブラケットを元に戻し、ブラケットをハードディスクドライブに固定する 4 本のネジを取り付けます。
- 3. インターポーザをハードディスクドライブに接続します。
- 4. ハードディスクドライブアセンブリをコンピュータベースに配置します。
- 5. ハードディスクドライブアセンブリをコンピュータベースに固定する 4 本のネジを取り付けます。
- 6. ベースカバーを取り付けます([ベースカバーの取り付けを](file:///C:/data/systems/sxl13/ja/sm/basecvr.htm#wp1217063)参照)。

注意: コンピュータの電源を入れる前にすべてのネジを取り付け、コンピュータ内部にネジが残っていないか確認します。内部にネジが残っていると、コンピュータに損傷を与える<br>恐れがあります。

- 7. 所定の位置にカチッと収まるまで、バッテリをバッテリベイに挿入します。
- 8. 必要に応じて、お使いのコンピュータのオペレーティングシステムをインストールします(『Dell テクノロジガイド』を参照)。
- 9. 必要に応じて、お使いのコンピュータのドライバとユーティリティをインストールします (『Dell テクノロジガイド』を参照)。

<span id="page-20-0"></span>リヤキャップ **Dell™ Studio XPS™ 1340** サービスマニュアル

● [リヤキャップの取り外し](#page-20-1)

● [リヤキャップの取り付け](#page-20-2)

- 警告**:** コンピュータ内部の作業を始める前に、お使いのコンピュータに付属しているガイドの、安全にお使いいただくための注意事項をお読みください。安全にお使いいただくため のベストプラクティスの追加情報に関しては、規制順守ホームページ **www.dell.com/regulatory\_compliance** をご覧ください。
- 警告: この手順を開始する前に、コンピュータの電源を切り、AC アダプタをコンセントおよびコンピュータから取り外して、モデムを壁のコネクタおよびコンピュータから取り外し、<br>コンピュータからその他のすべての外付けケーブルを外します。
- 注意: 静電気による損傷を避けるため、静電気防止用リストパンドを使用するか、または塗装されていない金属面 (コンピュータの背面にあるコネクタなど) に定期的に触れて、静<br>電気を身体から除去してください。
- 注意: コンピュータの修理は、認可された技術者のみが行ってください。 デルで認められていない修理 (内部作業)による損傷は、保証の対象となりません。コンピュータに付属し<br>ている『システム情報ガイド』の安全にお使いいただくための注意事項を読み、その指示に従ってください。
- 注意**:** システム基板への損傷を防ぐため、コンピュータ内部の作業を始める前にメインバッテリを外してください([コンピュータ内部の作業を始める前にを](file:///C:/data/systems/sxl13/ja/sm/before.htm#wp1435099)参照)。

## <span id="page-20-1"></span>リヤキャップの取り外し

- 1. [作業を開始する前にの](file:///C:/data/systems/sxl13/ja/sm/before.htm#wp1435071)手順に従ってください。
- 2. ベースカバーを取り外します ([ベースカバーの取り外しを](file:///C:/data/systems/sxl13/ja/sm/basecvr.htm#wp1223484)参照)。
- 3. 左右のリアキャップをコンピュータベースに固定している 3 本のネジを外します。
- 4. コンピュータベースからリアキャップを持ち上げて外します。

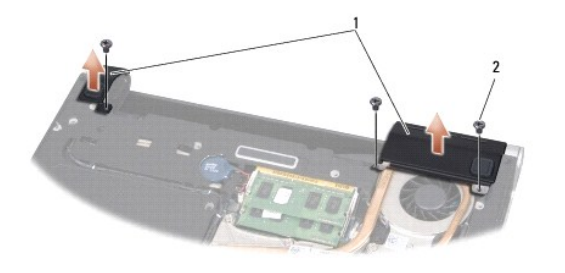

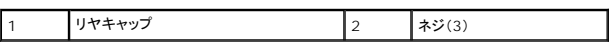

#### <span id="page-20-2"></span>リヤキャップの取り付け

- 1. リヤキャップを取り付けます。
- 2. 左右のリヤキャップをコンピュータベースに固定する 3 本のネジを取り付けます。
- 3. ベースカバーを取り付けます(<u>ベースカバーの取り付け</u>を参照)。
- 4. 所定の位置にカチッと収まるまで、バッテリをバッテリベイに挿入します。

<span id="page-21-0"></span>キーボード **Dell™ Studio XPS™ 1340** サービスマニュアル

● [キーボードの取り外し](#page-21-1)

● [キーボードの取り付け](#page-22-0)

- 警告**:** コンピュータ内部の作業を始める前に、お使いのコンピュータに付属しているガイドの、安全にお使いいただくための注意事項をお読みください。安全にお使いいただくため のベストプラクティスの追加情報に関しては、規制順守ホームページ **www.dell.com/regulatory\_compliance** をご覧ください。
- 注意: 静電気による損傷を避けるため、静電気防止用リストパンドを使用するか、または塗装されていない金属面 (コンピュータの背面にあるコネクタなど) に定期的に触れ*て、*静<br>電気を身体から除去してください。

注意: コンピュータの修理は、認可された技術者のみが行ってください。 デルで認められていない修理 (内部作業)による損傷は、保証の対象となりません。コンピュータに付属し<br>ている『システム情報ガイド』の安全にお使いいただくための注意事項を読み、その指示に従ってください。

● 注意: コンピュータ内部の作業を始める前に、システム基板への損傷を防ぐため、メインバッテリを取り外します(<u>コンピュータ内部の作業を始める前に</u>を参照)。

#### <span id="page-21-1"></span>キーボードの取り外し

- 1. [作業を開始する前にの](file:///C:/data/systems/sxl13/ja/sm/before.htm#wp1435071)手順に従ってください。
- 2. パームレストを取り外します([パームレストの取り外しを](file:///C:/data/systems/sxl13/ja/sm/palmrest.htm#wp1044787)参照)。
- 3. パームレストを裏返して、キーボードをパームレストに固定している 10 本のネジを外します。

注意**:** キーボードのキーキャップは壊れやすく、外れやすいです。取り付けに時間がかかるので、キーボードの取り外しや取り扱いには注意してください。

- 4. マルチメディアボードケーブルおよび電源ボードケーブルをそれぞれのコネクタから外します。
- 5. デュアルマルチメディアボード / 電源ボードケーブルをコネクタから外します。
- 6. バックライト付きキーボードケーブル(一部の地域ではご利用いただけません)をコネクタから外します。
- 7. キーボードシールドを取り外します。
- 8. パームレストからキーボードを持ち上げて外します。

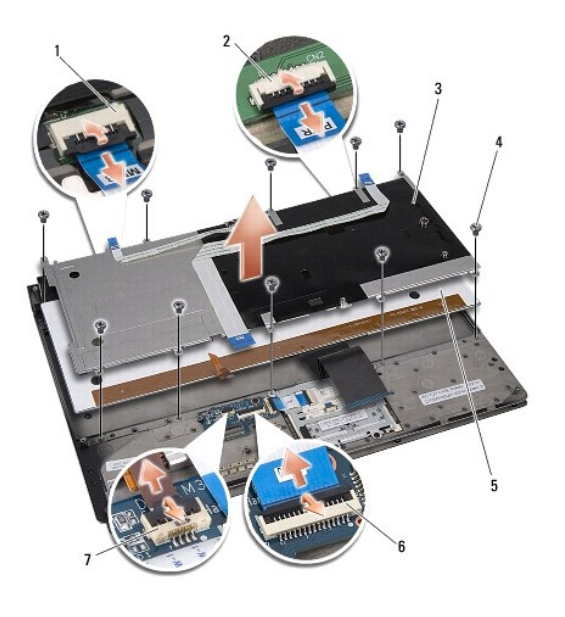

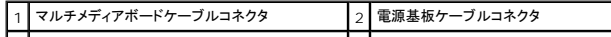

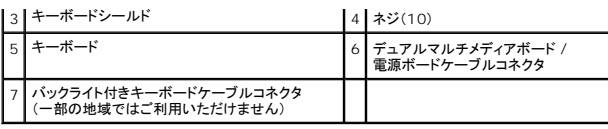

## <span id="page-22-0"></span>キーボードの取り付け

- 1. キーボードをパームレストに取り付けます。
- 2. キーボードシールドをパームレストのネジ穴に合わせます。
- 3. キーボードとシールドをパームレストに固定する 10 本のネジを取り付けます。
- 4. バックライト付きキーボードケーブル(一部の地域ではご利用いただけません)をコネクタに接続します。
- 5. マルチメディアボードケーブルおよび電源ボードケーブルをそれぞれのコネクタに接続します。
- 6. デュアルマルチメディアボード / 電源ボードケーブルをコネクタに接続します。

#### 注意**:** キーボードのキーキャップは壊れやすく、外れやすいです。取り付けに時間がかかるので、キーボードの取り外しや取り扱いには注意してください。

7. パームレストを取り付けます(<u>パームレストの取り付け</u>を参照)。

## <span id="page-23-0"></span>ステータスライトボード **Dell™ Studio XPS™ 1340** サービスマニュアル

● [ステータスライトボードの取り外し](#page-23-1)

● [ステータスライトボードの取り付け](#page-23-2)

- 警告**:** コンピュータ内部の作業を始める前に、お使いのコンピュータに付属しているガイドの、安全にお使いいただくための注意事項をお読みください。安全にお使いいただくため のベストプラクティスの追加情報に関しては、規制順守ホームページ **www.dell.com/regulatory\_compliance** をご覧ください。
- 注意: 静電気による損傷を避けるため、静電気防止用リストパンドを使用するか、または塗装されていない金属面 (コンピュータの背面にあるコネクタなど) に定期的に触れ*て、*静<br>電気を身体から除去してください。

注意: コンピュータの修理は、認可された技術者のみが行ってください。 デルで認められていない修理 (内部作業)による損傷は、保証の対象となりません。コンピュータに付属し<br>ている『システム情報ガイド』の安全にお使いいただくための注意事項を読み、その指示に従ってください。

● 注意: コンピュータ内部の作業を始める前に、システム基板への損傷を防ぐため、メインバッテリを取り外します(<u>コンピュータ内部の作業を始める前に</u>を参照)。

## <span id="page-23-1"></span>ステータスライトボードの取り外し

- 1. [作業を開始する前にの](file:///C:/data/systems/sxl13/ja/sm/before.htm#wp1435071)手順に従ってください。
- 2. パームレストを取り外します([パームレストの取り外しを](file:///C:/data/systems/sxl13/ja/sm/palmrest.htm#wp1044787)参照)。
- 3. ステータスライトボードケーブルをシステム基板コネクタから外します。
- 4. ステータスライトボードをコンピュータベースに固定しているネジを外します。
- 5. ステータスライトボードを持ち上げてコンピュータから外します。

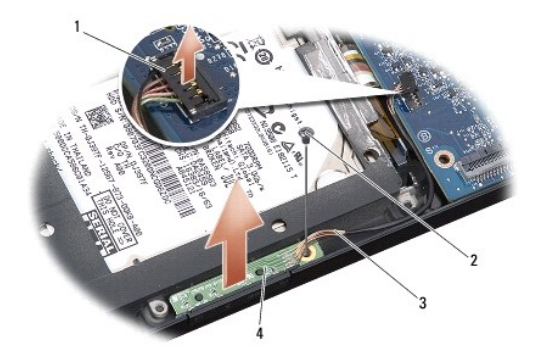

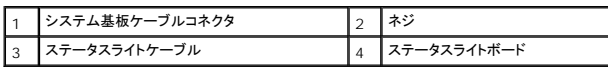

## <span id="page-23-2"></span>ステータスライトボードの取り付け

- 1. ステータスライトボードをコンピュータベースに配置します。
- 2. ステータスライトボードをコンピュータベースに固定するネジを取り付けます。
- 3. システム基板コネクタにステータスライトケーブルを接続します。
- 4. パームレストを取り付けます[\(パームレストの取り付けを](file:///C:/data/systems/sxl13/ja/sm/palmrest.htm#wp1050987)参照)。

#### <span id="page-25-0"></span>メモリ

**Dell™ Studio XPS™ 1340** サービスマニュアル

**● [メモリモジュールの取り外し](#page-25-1)** 

● [メモリモジュールの取り付け](#page-25-2)

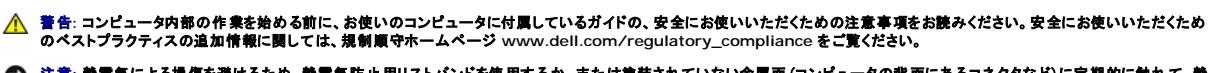

注意: 静電気による損傷を避けるため、静電気防止用リストパンドを使用するか、または塗装されていない金属面 (コンピュータの背面にあるコネクタなど) に定期的に触れ*て、*静<br>電気を身体から除去してください。

注意: コンピュータの修理は、認可された技術者のみが行ってください。 デルで認められていない修理 (内部作業)による損傷は、保証の対象となりません。コンピュータに付属し<br>ている『システム情報ガイド』の安全にお使いいただくための注意事項を読み、その指示に従ってください。

● 注意: コンピュータ内部の作業を始める前に、システム基板への損傷を防ぐため、メインパッテリを取り外します(<u>コンピュータ内部の作業を始める前に</u>を参照)。

システム基板にメモリモジュールを取り付けると、コンピュータのメモリ容量を増やすことができます。お使いのコンピュータでサポートされているメモリについては、『セットアップガイド』の「仕様」を参照し<br>てください。お使いのコンピュータ用のメモリモジュールのみを取り付けるようにしてください。

メモ**:** デルから購入されたメモリモジュールは、お使いのコンピュータの保証対象に含まれます。

お使いのコンピュータには、ユーザーがアクセス可能な 2 つの SODIMM ソケットが装備されています。どちらのソケットにもコンピュータの底面からアクセスできます。DIMM B メモリモジュールは、コ ンピュータ底面にある DIMM A メモリモジュールの真上にあります。

注意**:** メモリモジュールを **2** つのコネクタに取り付ける必要がある場合は、メモリモジュールを、まず **DIMM A** コネクタに取り付け、次に **DIMM B** コネクタに取り付けます。

#### <span id="page-25-1"></span>メモリモジュールの取り外し

- 1. [作業を開始する前にの](file:///C:/data/systems/sxl13/ja/sm/before.htm#wp1435071)手順に従ってください。
- 2. ベースカバーを取り外します ([ベースカバーの取り外しを](file:///C:/data/systems/sxl13/ja/sm/basecvr.htm#wp1223484)参照)。
- 注意**:** メモリモジュールコネクタへの損傷を防ぐため、メモリモジュールの固定クリップを広げるために道具を使用しないでください。
- 3. メモリモジュールコネクタの両端にある固定クリップをモジュールが持ち上がるまで指先で慎重に広げます。
- 4. モジュールをコネクタから取り外します。

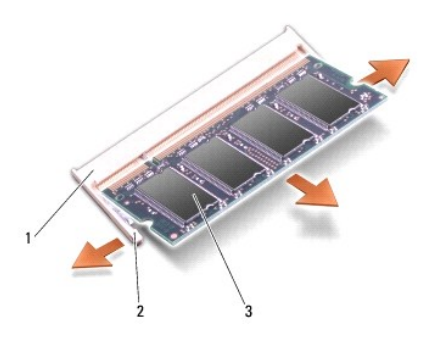

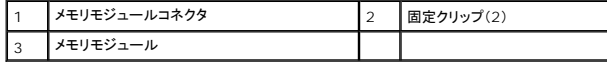

#### <span id="page-25-2"></span>メモリモジュールの取り付け

1. モジュール端のコネクタの切り込みをコネクタスロットのタブに合わせます。

- 2. モジュールを 45 度の角度でスロットにしっかりと挿入し、モジュールがカチッと所定の位置に収まるまで押し下げます。カチッという感触が得られない場合、モジュールを取り外し、もう一度取り 付けます。
- **シンキ: メモリモジュールが正しく取り付けられていない場合、コンピュータは起動しないことがあります。**

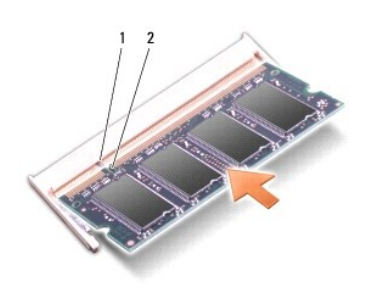

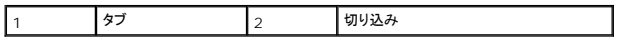

**● 注意**: カバーが閉まりにくい場合、モジュールを取り外して、もう一度取り付けます。 無理にカバーを閉じると、コンピュータを破損する恐れがあります。

- 3. ベースカバーを取り付けます([ベースカバーの取り付けを](file:///C:/data/systems/sxl13/ja/sm/basecvr.htm#wp1217063)参照)。
- 4. バッテリをバッテリベイに取り付けるか、または AC アダプタをコンピュータおよびコンセントに接続します。
- 5. コンピュータの電源を入れます。

```
コンピュータは起動時に、増設されたメモリを検出してシステム設定情報を自動的にアップデートします。
```
コンピュータに取り付けられたメモリの容量を確認するには、Start(スタート) ◎ → Help and Support(ヘルプとサポート)→ Dell System Information(Dell システム情報)の順にクリックし<br>ます。

<span id="page-27-0"></span>ワイヤレスミニカード **Dell™ Studio XPS™ 1340** サービスマニュアル

● [ミニカードの取り外し](#page-27-1)

● [ミニカードの取り付け](#page-28-1)

- 警告**:** コンピュータ内部の作業を始める前に、お使いのコンピュータに付属しているガイドの、安全にお使いいただくための注意事項をお読みください。安全にお使いいただくため のベストプラクティスの追加情報に関しては、規制順守ホームページ **www.dell.com/regulatory\_compliance** をご覧ください。
- 注意: 静電気による損傷を避けるため、静電気防止用リストバンドを使用するか、またはコンピュータの背面パネルなど塗装されていない金属面に定期的に触れて、静電気を身<br>体から除去してください。
- 注意: コンピュータの修理は、認可された技術者のみが行ってください。 デルで認められていない修理 (内部作業)による損傷は、保証の対象となりません。コンピュータに付属し<br>ている『システム情報ガイド』の安全にお使いいただくための注意事項を読み、その指示に従ってください。
- 注意**:** コンピュータ内部の作業を始める前に、システム基板への損傷を防ぐため、メインバッテリを取り外します([コンピュータ内部の作業を始める前にを](file:///C:/data/systems/sxl13/ja/sm/before.htm#wp1435099)参照)。

**メモ**: デルではデル製品以外のミニカードに対する互換性の保証およびサポートの提供は行っておりません。

コンピュータと一緒にワイヤレスミニカードを注文された場合、カードはすでに取り付けられています。

お使いのコンピュータには次の 3 つのミニカードスロットがあります。

- <sup>l</sup> フルミニカードスロット(2)
- <sup>l</sup> ハーフミニカードスロット (1)

サポートされるミニカードのタイプは次の通りです。

- <sup>l</sup> ワイヤレス LAN(WLAN)— ハーフミニカード
- <sup>l</sup> モバイルブロードバンドまたはワイヤレスワイドエリアネットワーク(WWAN)— フルミニカード
- 1 ワイヤレスパーソナルエリアネットワーク(WPAN)または Bluetooth® ワイヤレステクノロジ使用の内蔵カード ー フルミニカード

メモ**:** お使いのコンピュータは、一度にフルミニカード 2 つとハーフミニカード 1 つのみをサポートします。

- メモ**:** ワイヤレス LAN スロットはハーフミニカードをサポートします。
- メモ**:** ご購入時のシステム構成によって、1 つ、または複数のミニカードスロットにミニカードがインストールされていない場合があります。

#### <span id="page-27-1"></span>ミニカードの取り外し

- 1. [作業を開始する前にの](file:///C:/data/systems/sxl13/ja/sm/before.htm#wp1435071)手順に従ってください。
- 2. ベースカバーを取り外します ([ベースカバーの取り外しを](file:///C:/data/systems/sxl13/ja/sm/basecvr.htm#wp1223484)参照)。
- 3. アンテナケーブルをミニカードから外します。

**メモ: WPAN ミニカードを取り外す場合は、ミニカードから青色のアンテナケーブルを外します。** 

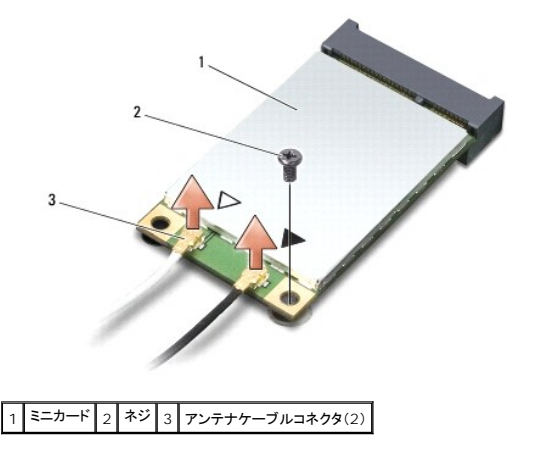

4. ミニカードをシステム基板に固定しているネジを外します。

<span id="page-28-0"></span>5. ミニカードを持ち上げてシステム基板コネクタから外します。

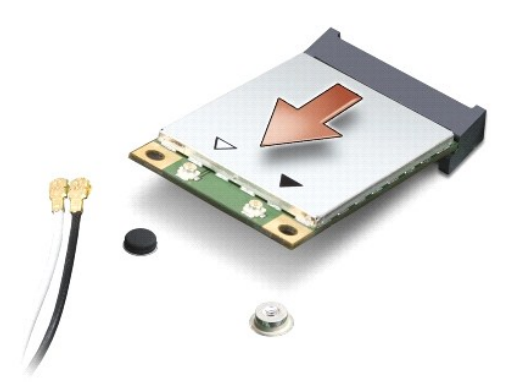

# 注意: ミニカードがコンピュータに取り付けられていない間は、保護用静電気防止パッケージに保管します。 詳細はコンピュータに同梱の、 安全にお使いいただくための注意にあ<br>る「静電気障害へ の対処」 を参照してください。

#### <span id="page-28-1"></span>ミニカードの取り付け

1. 新しいミニカードをパッケージから取り出します。

#### 注意**:** しっかりと均等に力を加えて、カードを所定の位置に挿入してください。力を加えすぎると、コネクタが損傷する恐れがあります。

2. ミニカードコネクタを、適切なシステム基板コネクタへ 45 度の角度で挿入します。たとえば、ワイヤレス LAN カードコネクタは WLAN とラベル表示されています。

3. ミニカードのもう一方の端をシステム基板のスロットに押し下げます。

4. ネジを取り付けます。

5. 取り付けるミニカードに、適切なアンテナケーブルを接続します。次の表に、コンピュータがサポートするミニカード用アンテナケーブルの色分けを示します。

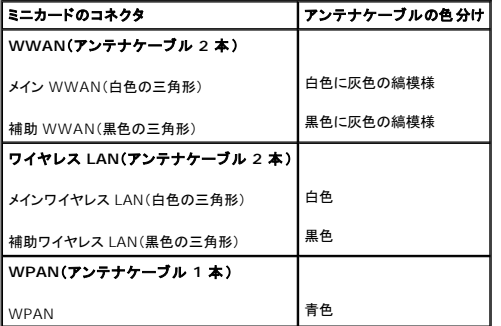

- 6. 保護用透明シートで未使用アンテナケーブルを保護します。
- 7. ベースカバーを取り付けます(<u>ベースカバーの取り付け</u>を参照)。
- 8. 所定の位置にカチッと収まるまで、バッテリをバッテリベイに挿入します。
- 9. 必要に応じて、お使いのコンピュータ用のドライバとユーティリティをインストールします。詳細に関しては、『Dell テクノロジガイド』を参照してください。

メモ**:** デル以外からの通信用カードを取り付ける場合は、適切なドライバおよびユーティリティをインストールする必要があります。一般的なドライバの詳細に関しては、『Dell テクノロジガイド』を 参照してください。

<span id="page-29-0"></span>光学ドライブ **Dell™ Studio XPS™ 1340** サービスマニュアル

● [光学ドライブの取り外し](#page-29-1)

- [光学ドライブの取り付け](#page-30-1)
- 警告**:** コンピュータ内部の作業を始める前に、お使いのコンピュータに付属しているガイドの、安全にお使いいただくための注意事項をお読みください。安全にお使いいただくため のベストプラクティスの追加情報に関しては、規制順守ホームページ **www.dell.com/regulatory\_compliance** をご覧ください。
- 注意: 静電気による損傷を避けるため、静電気防止用リストバンドを使用するか、またはコンピュータの背面パネルなど塗装されていない金属面に定期的に触れて、静電気を身<br>体から除去してください。

注意: コンピュータの修理は、認可された技術者のみが行ってください。 デルで認められていない修理 (内部作業)による損傷は、保証の対象となりません。コンピュータに付属し<br>ている『システム情報ガイド』の安全にお使いいただくための注意事項を読み、その指示に従ってください。

注意**:** コンピュータ内部の作業を始める前に、システム基板への損傷を防ぐため、メインバッテリを取り外します([コンピュータ内部の作業を始める前にを](file:///C:/data/systems/sxl13/ja/sm/before.htm#wp1435099)参照)。

#### <span id="page-29-1"></span>光学ドライブの取り外し

- 1. [作業を開始する前にの](file:///C:/data/systems/sxl13/ja/sm/before.htm#wp1435071)手順に従ってください。
- 2. パームレストを取り外します([パームレストの取り外しを](file:///C:/data/systems/sxl13/ja/sm/palmrest.htm#wp1044787)参照)。
- 3. コンピュータを裏返して、光学ドライブをコンピュータベースに固定しているネジを外します。

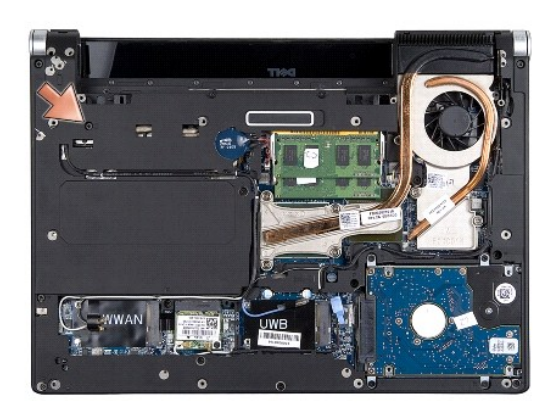

4. コンピュータを表に返して、光学ドライブをシステム基板に固定している 2 本のネジを外します。

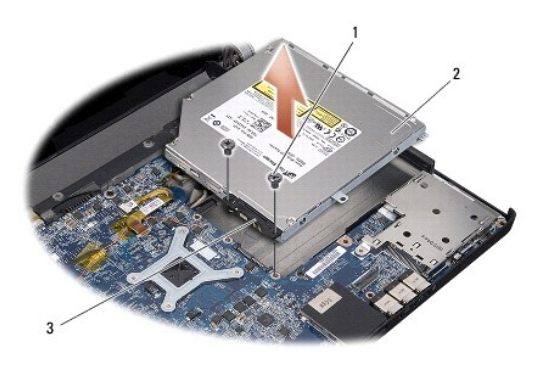

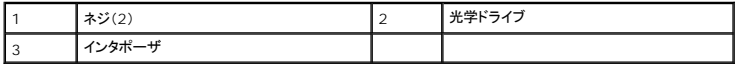

<span id="page-30-0"></span>5. 光学ドライブをコンピュータから持ち上げて外します。

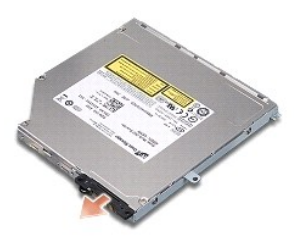

6. 光学ドライブからインタポーザを外します。

## <span id="page-30-1"></span>光学ドライブの取り付け

- 1. 光学ドライブにインタポーザを取り付けます。
- 2. 光学ドライブをコンピュータベースに配置します。
- 3. 光学ドライブをシステム基板に固定する 2 本のネジを取り付けます。
- 4. コンピュータを裏返して、光学ドライブをコンピュータベースに固定するネジを取り付けます。
- 5. パームレストを取り付けます(<u>パームレストの取り付け</u>を参照)。

<span id="page-31-0"></span>パームレスト **Dell™ Studio XPS™ 1340** サービスマニュアル

● [パームレストの取り外し](#page-31-1)

● [パームレストの取り付け](#page-32-1)

- 警告**:** コンピュータ内部の作業を始める前に、お使いのコンピュータに付属しているガイドの、安全にお使いいただくための注意事項をお読みください。安全にお使いいただくため のベストプラクティスの追加情報に関しては、規制順守ホームページ **www.dell.com/regulatory\_compliance** をご覧ください。
- 注意: 静電気による損傷を避けるため、静電気防止用リストバンドを使用するか、またはコンピュータの背面パネルなど塗装されていない金属面に定期的に触れて、静電気を身<br>体から除去してください。

注意: コンピュータの修理は、認可された技術者のみが行ってください。 デルで認められていない修理 (内部作業)による損傷は、保証の対象となりません。コンピュータに付属し<br>ている『システム情報ガイド』の安全にお使いいただくための注意事項を読み、その指示に従ってください。

● 注意: コンピュータ内部の作業を始める前に、システム基板への損傷を防ぐため、メインパッテリを取り外します(<u>コンピュータ内部の作業を始める前に</u>を参照)。

#### <span id="page-31-1"></span>パームレストの取り外し

- 1. [作業を開始する前にの](file:///C:/data/systems/sxl13/ja/sm/before.htm#wp1435071)手順に従ってください。
- 2. ベースカバーを取り外します([ベースカバーの取り外しを](file:///C:/data/systems/sxl13/ja/sm/basecvr.htm#wp1223484)参照)。
- 3. リヤキャップを取り外します([リヤキャップの取り外し](file:///C:/data/systems/sxl13/ja/sm/hingecap.htm#wp1223484)を参照)。
- 4. コンピュータベースから 15 本のネジを外します。

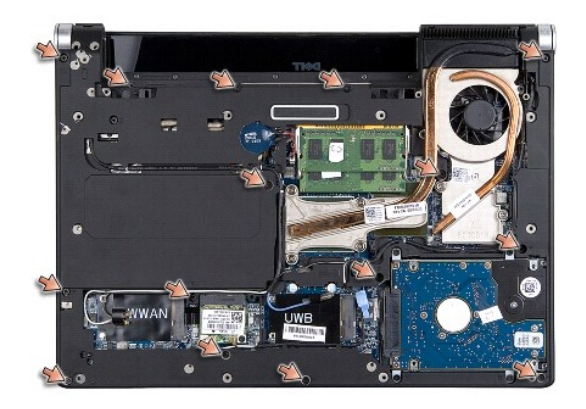

5. コンピュータを表に返します。

<span id="page-32-0"></span>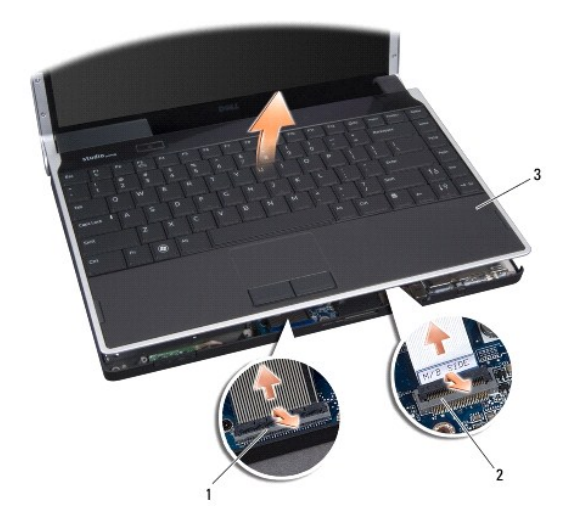

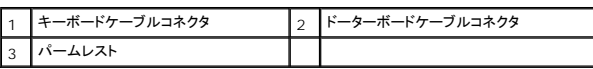

6. パームレストの後部中央を初めに、指を使ってパームレストの外側を引っぱりながら内側を持ち上げて、少しずつコンピュータベースから緩めます。

7. ドーターボードケーブルおよびキーボードケーブルをそれぞれのシステム基板コネクタから外します。

#### **● 注意: パームレストに損傷を与えないよう、慎重にパームレストをコンピュータベースから取り外します。**

8. コンピュータベースからパームレストを持ち上げて外します。

## <span id="page-32-1"></span>パームレストの取り付け

- 1. パームレストをコンピュータベースに合わせます。
- 2. ドーターボードケーブルおよびキーボードケーブルをそれぞれのシステム基板コネクタに接続し、パームレストを所定の位置に慎重にはめ込みます。
- 3. コンピュータを裏返し、コンピュータベースに 15 本のネジを取り付けます。
- 4. リヤキャップを取り付けます(リ<u>ヤキャップの取り付け</u>を参照)。
- 5. ベースカバーを取り付けます ([ベースカバーの取り付けを](file:///C:/data/systems/sxl13/ja/sm/basecvr.htm#wp1217063)参照)。
- 6. 所定の位置にカチッと収まるまで、バッテリをバッテリベイに挿入します。

<span id="page-33-0"></span>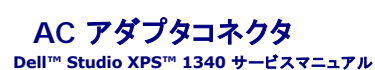

● AC [アダプタコネクタの取り外し](#page-33-1)

● AC [アダプタコネクタの取り付け](#page-33-2)

- 警告**:** コンピュータ内部の作業を始める前に、お使いのコンピュータに付属しているガイドの、安全にお使いいただくための注意事項をお読みください。安全にお使いいただくため のベストプラクティスの追加情報に関しては、規制順守ホームページ **www.dell.com/regulatory\_compliance** をご覧ください。
- 注意: 静電気による損傷を避けるため、静電気防止用リストバンドを使用するか、またはコンピュータの背面パネルなど塗装されていない金属面に定期的に触れて、静電気を身<br>体から除去してください。

注意: コンピュータの修理は、認可された技術者のみが行ってください。 デルで認められていない修理 (内部作業)による損傷は、保証の対象となりません。コンピュータに付属し<br>ている『システム情報ガイド』の安全にお使いいただくための注意事項を読み、その指示に従ってください。

注意**:** コンピュータ内部の作業を始める前に、システム基板への損傷を防ぐため、メインバッテリを取り外します([コンピュータ内部の作業を始める前にを](file:///C:/data/systems/sxl13/ja/sm/before.htm#wp1435099)参照)。

#### <span id="page-33-1"></span>**AC** アダプタコネクタの取り外し

- 1. [作業を開始する前にの](file:///C:/data/systems/sxl13/ja/sm/before.htm#wp1435071)手順に従ってください。
- 2. eSATA コネクタを取り外します(eSATA [コネクタの取り外し](file:///C:/data/systems/sxl13/ja/sm/esatacab.htm#wp1022779)を参照)。
- 3. AC アダプタコネクタを固定しているネジを外します。
- 4. AC アダプタケーブルを配線ガイドから外します。
- 5. AC アダプタコネクタおよびケーブルを持ち上げ、コンピュータベースから取り出します。

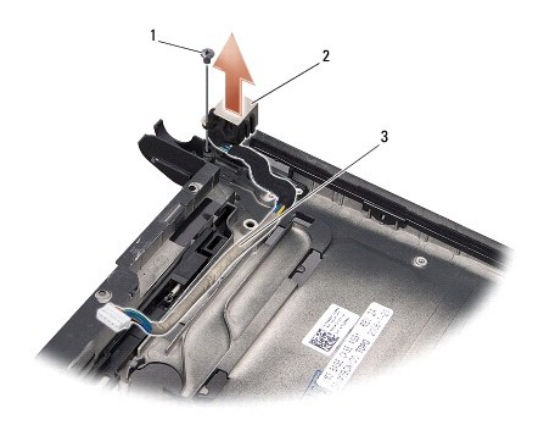

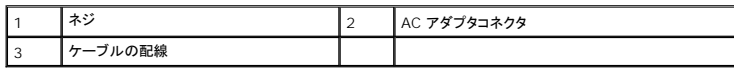

## <span id="page-33-2"></span>**AC** アダプタコネクタの取り付け

- 1. AC アダプタコネクタをコンピュータベースに配置します。
- 2. AC アダプタコネクタを固定するネジを取り付けます。
- 3. AC アダプタケーブルを配線ガイドに通して配線します。

注意: コンピュータの電源を入れる前にすべてのネジを取り付け、コンピュータ内部にネジが残っていないか確認します。内部にネジが残っていると、コンピュータに損傷を与える<br>恐れがあります。

 $\sim$ 

<sup>4.</sup> eSATA コネクタを取り付けます (<u>eSATA [コネクタの取り付け](file:///C:/data/systems/sxl13/ja/sm/esatacab.htm#wp1008952)</u>を参照)。

<span id="page-35-0"></span>システム基板

**Dell™ Studio XPS™ 1340** サービスマニュアル

● [システム基板の取り外し](#page-35-1)

● [システム基板の取り付け](#page-36-1)

- 警告**:** コンピュータ内部の作業を始める前に、お使いのコンピュータに付属しているガイドの、安全にお使いいただくための注意事項をお読みください。安全にお使いいただくため のベストプラクティスの追加情報に関しては、規制順守ホームページ **www.dell.com/regulatory\_compliance** をご覧ください。
- 注意: 静電気による損傷を避けるため、静電気防止用リストバンドを使用するか、またはコンピュータの背面パネルなど塗装されていない金属面に定期的に触れて、静電気を身<br>体から除去してください。

注意: コンピュータの修理は、認可された技術者のみが行ってください。 デルで認められていない修理 (内部作業)による損傷は、保証の対象となりません。コンピュータに付属し<br>ている『システム情報ガイド』の安全にお使いいただくための注意事項を読み、その指示に従ってください。

● 注意: コンピュータ内部の作業を始める前に、システム基板への損傷を防ぐため、メインパッテリを取り外します(<u>コンピュータ内部の作業を始める前に</u>を参照)。

システム基板の BIOS チップにはサービスタグが組み込まれています。このサービスタグは、コンピュータ底面のバーコードラベルにも記載されています。システム基板用の交換キットには、サービスタ グを交換用のシステム基板に転送するためのユーティリティを提供する CD が含まれています。

注意**:** コンポーネントおよびカードは端を持ち、ピンまたは接点には触れないでください。

## <span id="page-35-1"></span>システム基板の取り外し

- 1. [作業を開始する前にの](file:///C:/data/systems/sxl13/ja/sm/before.htm#wp1435071)手順に従ってください。
- 2. ベースカバーを取り外します([ベースカバーの取り外しを](file:///C:/data/systems/sxl13/ja/sm/basecvr.htm#wp1223484)参照)。
- 3. コイン型バッテリを取り外します([コイン型バッテリの取り外し](file:///C:/data/systems/sxl13/ja/sm/coinbatt.htm#wp1179902)を参照)。
- 4. ハードディスクドライブを取り外します[\(ハードドディスクドライブの取り外しを](file:///C:/data/systems/sxl13/ja/sm/hdd.htm#wp1179926)参照)。
- 5. メモリモジュールを取り外します ([メモリモジュールの取り外し](file:///C:/data/systems/sxl13/ja/sm/memory.htm#wp1185618)を参照)。
- 6. リヤキャップを取り外します([リヤキャップの取り外し](file:///C:/data/systems/sxl13/ja/sm/hingecap.htm#wp1223484)を参照)。
- 7. プロセッサヒートシンクを取り外します([セントラルプロセッサヒートシンクの取り外し](file:///C:/data/systems/sxl13/ja/sm/cpucool.htm#wp1133711)およ[びグラフィックプロセッサヒートシンク](file:///C:/data/systems/sxl13/ja/sm/cpucool.htm#wp1133732) / サーマルファンの取り外しを参照)。
- 8. ミニカードがある場合は、カードを取り外します[\(ミニカードの取り外し](file:///C:/data/systems/sxl13/ja/sm/minicard.htm#wp1181758)を参照)。
- 9. パームレストを取り外します([パームレストの取り外しを](file:///C:/data/systems/sxl13/ja/sm/palmrest.htm#wp1044787)参照)。
- 10. 光学ドライブを取り外します([光学ドライブの取り外し](file:///C:/data/systems/sxl13/ja/sm/optical.htm#wp1044846)を参照)。
- 11. システム基板をコンピュータベースに固定している 7 本のネジを外します。
- 12. ディスプレイ接地ケーブルをシステム基板に固定しているディスプレイケーブル接地ネジを取り外します。

<span id="page-36-0"></span>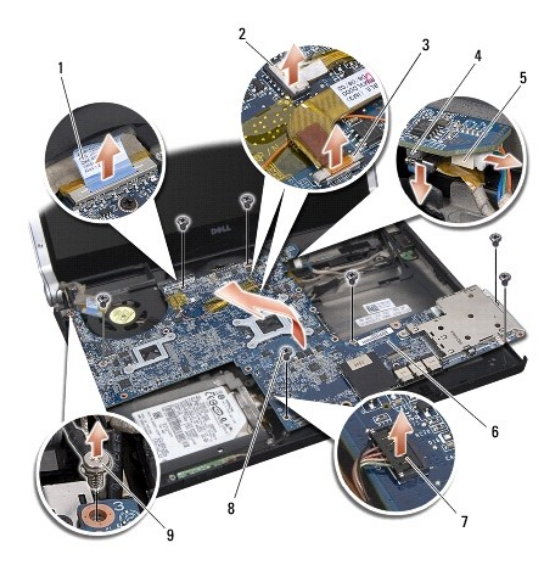

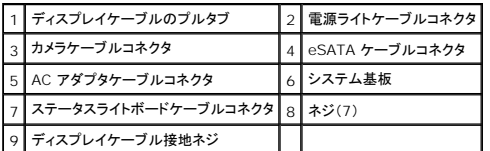

- 13. ディスプレイケーブル、電源ライトケーブル、カメラケーブル、およびステータスライトボードケーブルをシステム基板コネクタから外します。
- 14. システム基板をコンピュータの側面に向かって斜めに持ち上げ、eSATA ケーブルおよび AC アダプタケーブルをシステム基板から外します。
- 15. システム基板をコンピュータベースから持ち上げて外します。

## <span id="page-36-1"></span>システム基板の取り付け

- 1. システム基板をコンピュータベースに斜めに配置します。
- 2. eSATA ケーブルおよび AC アダプタケーブルをシステム基板に接続し、システム基板を所定の位置に配置します。
- 3. システム基板をコンピュータベースに固定する 7 本のネジを取り付けます。
- 4. ディスプレイケーブル、電源ライトケーブル、カメラケーブル、およびステータスライトボードケーブルをシステム基板コネクタに接続します。
- 5. ディスプレイ接地ケーブルをシステム基板に固定するディスプレイケーブル接地ネジを取り付けます。
- 6. 光学ドライブを取り付けます([光学ドライブの取り付けを](file:///C:/data/systems/sxl13/ja/sm/optical.htm#wp1044788)参照)。
- 7. パームレストを取り付けます[\(パームレストの取り付けを](file:///C:/data/systems/sxl13/ja/sm/palmrest.htm#wp1050987)参照)。
- 8. ミニカードがある場合は、カードを取り付けます[\(ミニカードの取り付け](file:///C:/data/systems/sxl13/ja/sm/minicard.htm#wp1181828)を参照)。
- 9. プロセッサヒートシンクに新しいサーマル冷却パッドを貼り付けます。

メモ**:** プロセッサまたはシステム基板を交換する場合は、熱伝導性を確実に得るため、キットに含まれているサーマルクーリングパッドをセントラルプロセッサヒートシンクおよびグラフィックプロセ ッサヒートシンクに使用してください。

- 10. プロセッサヒートシンクを取り付けます[\(セントラルプロセッサヒートシンクの取り付けお](file:///C:/data/systems/sxl13/ja/sm/cpucool.htm#wp1122720)よ[びグラフィックプロセッサヒートシンク](file:///C:/data/systems/sxl13/ja/sm/cpucool.htm#wp1128757) / サーマルファンの取り付けを参照)。
- 11. リヤキャップを取り付けます(リ<u>ヤキャップの取り付け</u>を参照)。
- 12. メモリモジュールがある場合は、メモリモジュールを取り付けます(<u>[メモリモジュールの取り付け](file:///C:/data/systems/sxl13/ja/sm/memory.htm#wp1180290)</u>を参照)。
- 13. ハードディスクドライブを取り付けます([ハードディスクドライブの取り付けを](file:///C:/data/systems/sxl13/ja/sm/hdd.htm#wp1185560)参照)。
- 14. コイン型バッテリを取り付けます(<u>[コイン型バッテリの取り付け](file:///C:/data/systems/sxl13/ja/sm/coinbatt.htm#wp1185116)</u>を参照)。
- 15. ベースカバーを取り付けます(<u>ベースカバーの取り付け</u>を参照)。

# 注意: コンピュータの電源を入れる前にすべてのネジを取り付け、コンピュータ内部にネジが残っていないか確認します。内部にネジが残っていると、コンピュータに損傷を与える<br>恐れがあります。

16. コンピュータの電源を入れます。

メモ**:** システム基板を取り付けたら、取り付けたシステム基板の BIOS にコンピュータのサービスタグを入力します。

17. 交換用のシステム基板に付属している BIOS アップグレード用 CD を適切なドライブに挿入します。画面の指示に従ってください。